### **Kdy se virtuální Festival Evolution koná?**

Otevírací doba festivalu je 9. a 10. dubna 2021 vždy od 9 do 18 hodin.

### **Jak se na festival přihlásím?**

Na stránce **[festivalevolution.online](https://festivalevolution.online/)** zadáte svůj email a heslo, které jste si zřídili při registraci na festival. Odkaz do online platformy najdete také ve svém potvrzovacím emailu. Na festival můžete vstupovat opakovaně.

### **Co když jsem zapomněl/a heslo?**

Zažádejte si jednoduše o nové heslo pod přihlašovacím okénkem v online platformě nebo zde:<https://bit.ly/3sgjhiF>. Pro obnovu hesla stačí vyplnit vaši e-mailovou adresu, na kterou vám dorazí odkaz pro nastavení hesla nového. Po jeho nastavení se již bez problémů přihlásíte do online platformy.

### **Co dělat, když mi nepřijde potvrzovací e-mail?**

Zkontrolujte znovu svoji e-mailovou schránku včetně složky SPAM/HROMADNÉ/NEVYŽÁDANÉ apod. Pokud potvrzovací e-mail nenajdete, zkuste se zaregistrovat přes jinou e-mailovou adresu. **Co mohu na stánku prozkoumat?**

Stánek je dělen na 2 části a to část levou (grafickou s prokliky) a část pravou (interaktivní). Nalevo tedy uvidíte vzhled stánku, který taktéž nabízí řadu klikatelných ploch. V pravé části stánku pak můžete prohlížet nabízené produkty, stahovat si dokumenty, soutěžit, ale hlavně si s jednotlivými zástupci firem psát nebo s nimi mluvit přes videohovor.

### **Jak se v online platformě pohybovat?**

Po přihlášení na festival se ocitnete na Venkovní ploše. Přímo v grafice jsou vytvořeny klikatelné plochy, pomocí kterých se dá po festivalu pohybovat. Kromě klikatelných ploch můžete také využít menu v horní liště obrazovky. Na Venkovní ploše je zobrazen INFO stánek, kde naleznete veškeré základní informace o festivalu. Z Venkovní plochy můžete přejít na EXPO - VÝSTAVNÍ STÁNKY nebo PROGRAM.

V programu na vás čeká řada zajímavých přednášek, jejich časy a informace o nich naleznete v záložce PROGRAM. Druhou částí festivalu jsou výstavní stánky. Při kliknutí na EXPO se vám zobrazí jednotlivé sekce vystavovatelů. Zde si můžete vybrat obor, který vás nejvíce zajímá a uvnitř naleznete seznam vystavovatelů, kde se jednoduše kliknutím na logo dostanete do stánku daného vystavovatele.

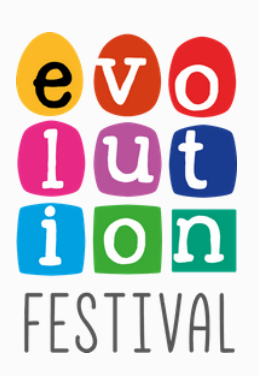

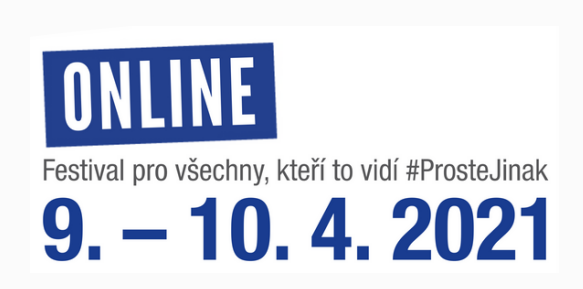

## **Jak se po rozkliknutí a zobrazení PDF dostanu zpět na festival?**

Rozkliknete-li si PDF soubor, standardně se otevře v novém okně vašeho prohlížeče. Je to z toho důvodu, abyste si mohli soubor nechat otevřený na později a přečíst a prostudovat si ho například až večer nebo až se vám to bude více hodit. Budete-li se chtít vrátit zpět na festival, stačí se ve vaší liště prohlížeče překliknout zpět do původního okna. Nebudete-li si chtít soubor dále prohlížet, stačí dané okno rovnou zavřít a jste zpět na festivalu.

# NÁPOVĚDA PRO NÁVŠTĚVNÍKY

### **Program – co tam najdete?**

Pod záložkou Program naleznete harmonogram přednášek v jednotlivých sálech, které jsou pro vás v průběhu festivalu připraveny. Přednášky jsou vypsány v časových blocích. Kliknutím na tu, která vás zajímá, se vám zobrazí její podrobnější popis. Zde si danou přednášku můžete také stáhnout do svého kalendáře kliknutím na tlačítko Přidat do kalendáře (ICS). Dané přednášky se pak odehrávají pod záložkou Program v menu nebo kliknutím na Venkovní ploše na Program. Na dané stránce uvidíte přednášející, kterým můžete také pokládat dotazy, bude-li vás cokoliv zajímat. Dotaz položíte jednoduše překliknutím se do záložky Dotazy, kde svůj dotaz vepíšete a kliknete na ikonu odeslat. Dotazy se řadí chronologicky pod sebou tak, jak se v čase vpisují. Přijde-li vám kterýkoliv z již vepsaných dotazů zajímavý, můžete ho olajkovat a zvýšit tak šanci, že na něj přednášející odpoví. V rámci dotazů je možné podat dotaz anonymně, v tomto případě stačí zakliknout políčko Zeptejte se anonymně a dotaz se již nepropíše pod vaším jménem, ale jako Anonymní.

# **Co znamenají jednotlivá tlačítka na stáncích?**

*Zeptejte se nás hned* – přehodí vás do záložky Kontakty, kde se můžete spojit přes chat či videohovor se zástupcem firmy

*Mám zájem o akční nabídky* – kliknutím na toto tlačítko předáváte firmě kontakt, aby vám mohla po festivalu poslat nabídky

*Soutěžte s námi / Anketa* – tlačítko přepne do záložky Hlasování, kde jsou vyplněny soutěžní / anketní otázky k zodpovězení; svoje údaje (kontakt) zde již nezadáváte, propíší se (jméno a e-mail) z vaší registrace na festival *Slevový voucher* – kliknutím na toto tlačítko si zobrazíte a stáhnete slevový voucher vystavovatele *Kontaktujte mě* – kliknutím na toto tlačítko se odešle vystavovateli váš e-mail, aby vás mohl kontaktovat co nejdříve

# **Jak zahájím soukromý chat se zástupcem firmy?**

Jakmile jste na stánku, který vás zajímá, přepněte se do záložky Kontakty a v seznamu si vyberte zástupce firmy, kterému chcete poslat soukromou zprávu. Klikněte na tlačítko "zahájit chat". V tuto chvíli vás portál přehodí do záložky soukromého chatu, kde můžete zástupci poslat zprávu.

# NÁPOVĚDA PRO NÁVŠTĚVNÍKY

### **Jak zahájím veřejný chat se zástupcem firmy?**

Kromě soukromého najdete v záložce Chat také chat veřejný. Na ten se dostanete jednoduchým přepnutím v horním panelu. Zprávy v něm odeslané jsou veřejné pro všechny návštěvníky festivalu.

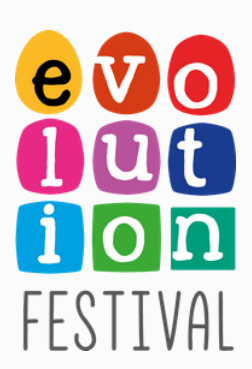

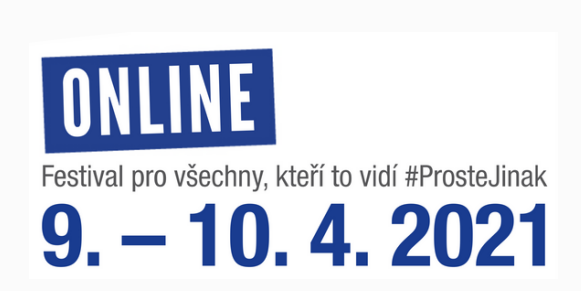

### **Kde uvidím mou konverzaci se zástupcem firmy?**

Klikněte na jakémkoliv stánku na záložku Chat a přehoďte se do chatu soukromého. Zde uvidíte seznam všech zástupců, se kterými jste zahájili konverzaci. Přijde-li vám zpráva nová, bude u daného kontaktu svítit červená tečka.

# **Jak se ze soukromého chatu s daným zástupcem firmy dostanu zpět na seznam všech zástupců, se kterými jsem zahájil konverzaci, nebo do chatu veřejného?**

Nalevo od jména zástupce, se kterým si píšete, je malá šipka zpět. Kliknutím na ni se vrátíte na seznam se všemi zástupci, se kterými jste již konverzovali. Zde si můžete vyhledat, komu chcete dále odpovědět. Do veřejného chatu se dostanete klikem na horní liště mezi veřejným a soukromým chatem.

# NÁPOVĚDA PRO NÁVŠTĚVNÍKY

### **Jak zahájím videohovor se zástupcem firmy?**

Vyberte si zástupce, který je dostupný (má u svého jména zelenou tečku) a klikněte na tlačítko **Zahájit videohovor**. Vystavovatelé na Festivalu Evolution Online využívají pro videohovory jednu platformu - Jitsi. Po kliknutí na tlačítko "zahájit videohovor" se vám zobrazí hláška "Vyčkejte na připojení vystavovatele", v danou chvíli má vystavovatel možnost hovor přijmout nebo odmítnout. V případě, že vystavovatel hovor odmítne, objeví se vám hláška "Vystavovatel hovor odmítl. Zkuste to prosím později." To se doufejme moc stávat nebude, častější varianta je, že vystavovatel váš hovor přijme. V tuto chvíli se zobrazí hláška "Vystavovatel je připojen" a tlačítko **Připojit**. Kliknutím na tlačítko "Připojit" se nejprve s největší pravděpodobností objeví žádost ohledně přístupu ke kameře a mikrofonu, **povolte ji**. V danou chvíli se dostanete do platformy Jitsi, kde je kolonka k vyplnění jména (není nutno vyplňovat) a modré tlačítko **Join meeting (Připojit se)**. Jakmile se připojíte, spojení se naváže a můžete spolu komunikovat. Prosím vyčkejte, než druhá strana povolí používání kamery nebo vepíše své jméno, může to chvíli trvat a může se stát, že budete prvních pár sekund na videohovoru sami. Platforma Jitsi.org, přes kterou videohovory běží, nabízí možnost sdílení obrazovky (vlevo dole -"Share your screen"), rozmazání pozadí (vpravo dole kliknutím na 3 tečky a následně na"Blur my background"), možnost chatu (vlevo dole) i mnohé další.

### **Co mám dělat, když zástupce na videohovor neodpovídá?**

Zkontrolujte, zda jste opravdu klikli na tlačítko "Zahájit videohovor" a následně na Připojit, přijal-li vystavovatel vaši žádost o hovor. Vyčkejte (cca 15–20 sekund) a pokud zástupce stále neodpovídá, napište mu soukromou zprávu pomocí tlačítka **Zahájit chat**, případně hovor zkuste zahájit znovu později.

### **Jak ukončím videohovor?**

Po rozhovoru ukončete volání ikonou s telefonem a zavřete okno s videohovorem křížkem.

## **Co mám dělat, když zástupce neslyším nebo nevidím?**

Zkontrolujte kameru i mikrofon, zda jsou zapnuté. Povolte všechny žádosti o přístup ke kameře a mikrofonu ve vyskakovacích oknech (nejčastěji tlačítky Request permissions a Allow). Zjistěte, zda nemáte ve vašem prohlížeči zablokovaná vyskakovací okna. Nejvhodnější prohlížeče pro videohovory a celkový chod festivalu jsou Google Chrome, Microsoft Edge nebo Safari.

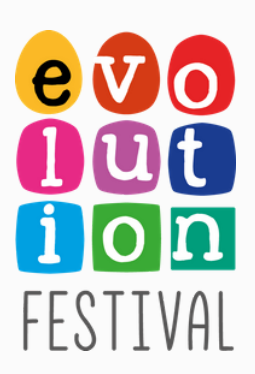

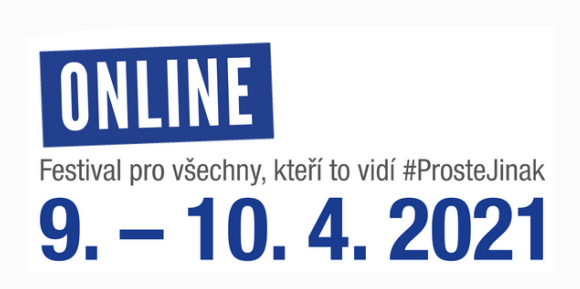

# **Co dělat, když se videohovor nedaří spojit, neotevře se nové okno s videomístností?**

Zkontrolujte, zda se vám videomístnost neotevřela v jiném okně či záložce, kterou nevidíte. Dále zkontrolujte, zda nemáte zablokována vyskakovací okna a případně je povolte. Zkuste videohovor vyvolat znovu. Případně zkuste použít jiný prohlížeč.

### **Mohu videohovor zahájit i na telefonu?**

Ano, postup je stejný. Opět klikněte na zahájit hovor a vyčkejte až zástupce firmy hovor přijme. Následně se připojte. Plánujete-li volat z telefonu, je dobré si stáhnout přímo Jitsi aplikaci. K tomu vás přímo vyzve okno, které vám vyskočí. Máte-li aplikaci , klikněte na Join this meeting using the app. Budete-li si ji chtít stáhnout, zvolte Download the app. Pokud aplikaci stahovat nechcete, k hovoru se jednoduše připojíte napřímo kliknutím na Launch in web.